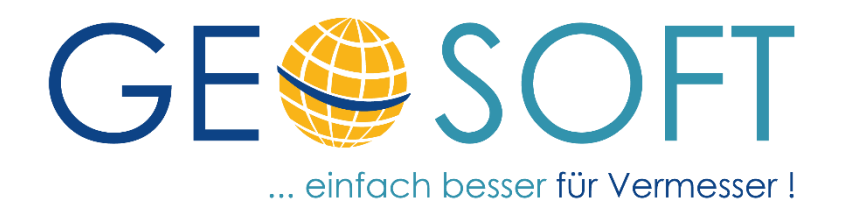

# **Handbuch zum Programmsystem**

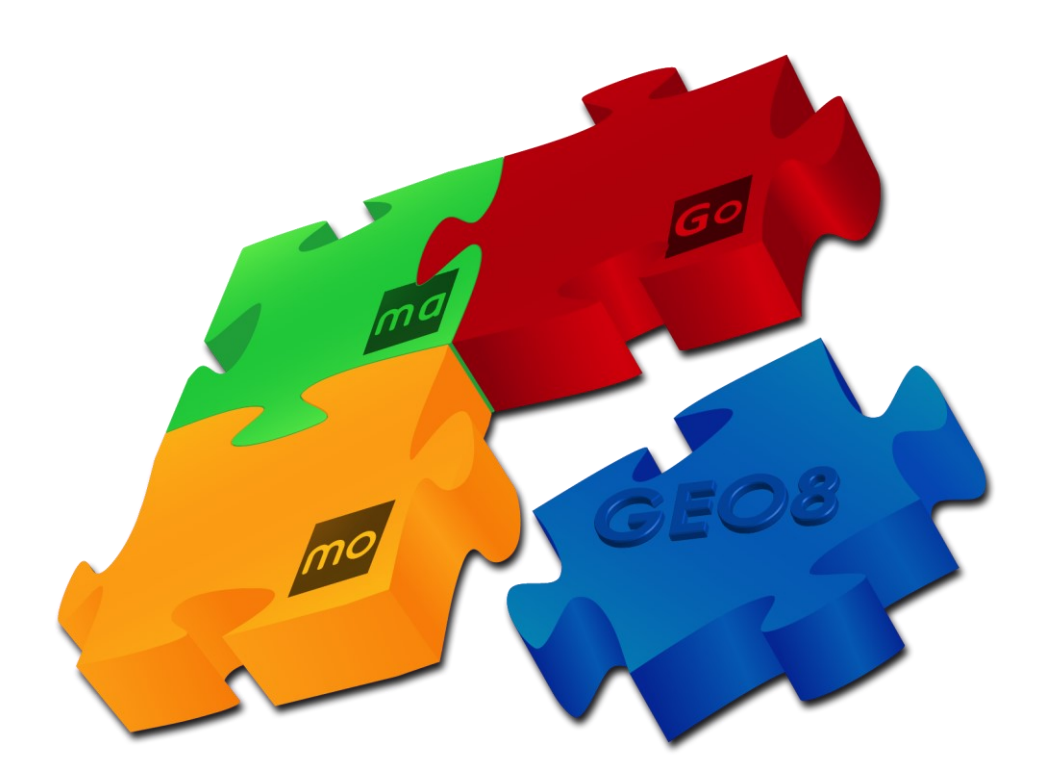

# **Sachdaten aus GEOmobile Importieren, Editieren und Exportieren**

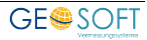

# **Impressum**

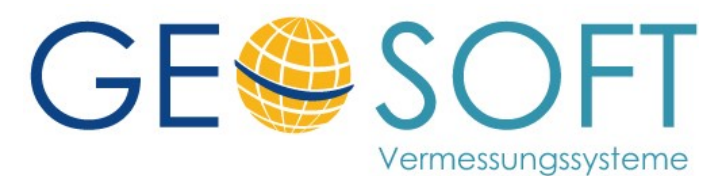

**Westwall 8 47608 Geldern**

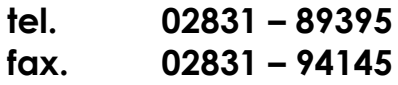

**e-mail [info@geosoft.de](mailto:info@geosoft.de) internet [www.geosoft.de](http://www.geosoft.de/)** 

# Inhaltsverzeichnis

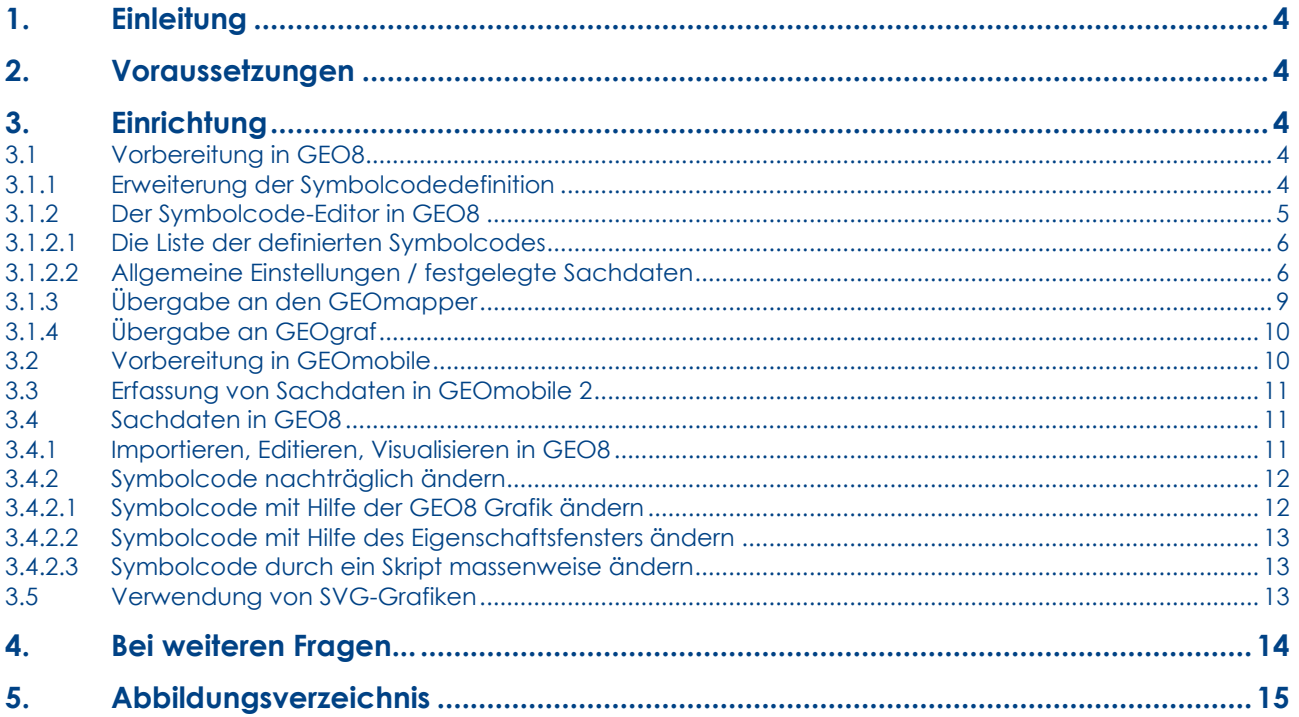

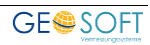

# <span id="page-3-0"></span>**1. Einleitung**

Das Erheben von zusätzlichen Informationen / Sachdaten zu einem Messwert gehörte bisher schon zu den Aufgaben des Außendienstes. Vor einiger Zeit haben wir genau zu diesem Zweck die Erfassung von Messwert- und Projektfotos ergänzt [\(Modul DigiView\)](https://www.geosoft.de/cms/produkte/geo/module/digiview).

Jedoch sind die Anforderungen in diesem Bereich weitergewachsen, sodass die bisherige starre Form der Attributspeicherung nicht mehr ausreichte. Eine flexiblere Form der Informationsspeicherung wurde erforderlich. Zu diesem Zweck haben wir in der Kombination **GEOmobile 2** im Außendienst und **GEO8** im Innendienst die Möglichkeit geschaffen, beliebig viele Sachdaten zu einem Punkt zu erfassen. Da der Symbolcode die Aussage trifft, um was für einen Punkt es sich handelt (Baum, Kanaldeckel, tiefstehende Abmarkung, …), war es naheliegend, die definierten zusätzlichen Sachdaten an diesen zu binden.

Wie die Sachdaten in **GEOmobile 2** und **GEO8** definiert werden und was nötig ist, um diese Sachdaten an das CAD-System zu übergeben, wird in den folgenden Kapiteln beschrieben.

# <span id="page-3-1"></span>**2. Voraussetzungen**

Um die Sachdatenerfassung nutzen zu können, wird folgendes benötigt:

- **GEOmobile 2**
- **GEO8** Version …
- die **GEO8** Modulen Autoriss oder Autograf
- als CAD-System: **GEOmapper** oder **GEOgraf**
- (optional) die Verwendung von SVG-Grafiken für die Symbolcodedarstellung

# <span id="page-3-2"></span>**3. Einrichtung**

Dieses Kapitel befasst sich mit der Einrichtung der Sachdatenerfassung. Sie ist in der Regel nur einmal erforderlich und kann anschließend beliebig erweitert werden. **GEO8** wird zukünftig die Vorgaben für die unterschiedlichen Symbolcodes mit deren Sachdaten sowie den zugewiesenen SVG-Grafiken festlegen. Im Anschluss erfolgt lediglich ein Abgleich der Parameter zwischen **GEO8** und **GEOmobile**. Innen- und Außendienst arbeiten auf diese Weise immer mit der gleichen Grundlage.

# <span id="page-3-3"></span>**3.1 Vorbereitung in GEO8**

## <span id="page-3-4"></span>**3.1.1 Erweiterung der Symbolcodedefinition**

Mit Hilfe der Symbolcodes legen Sie fest, um was für einen Punkt z.B. Baum, Laterne, Kanaldeckel, … es sich handelt. Der **Symbol**code darf nicht mit dem **Punkt**code verwechselt werden, der festlegt, ob es sich um einen Zielpunkt, Neupunkt oder eine Kontrolle handelt.

**GEO8** und **GEOmobile** unterstützen Sie während der Erfassung der Symbolcodes durch Auswahllisten, die für den Zweck der Sachdatenerfassung erweitert werden mussten. Wenn Sie z.B. in **GEO8** in den Berechnungen auf das Attribut SY klicken, klappt eine Liste mit zuvor definierten Symbolcodes auf. Zu jedem dieser Symbolcodes lassen sich Sachdatenfelder einrichten.

**Hinweis:** Es ist auch möglich, von der Liste abweichende Symbolcodes einzugeben. Eine

Erfassung von Sachdaten ist dann jedoch nicht möglich.

Die bisherige Definition der Symbolcodeliste erfolgte mit Hilfe des **GEO8 Eingabehilfe-Editors**:

**> Optionen > GEO8-Parameter bearbeiten > linke Liste: Neupunkt.SY.xml auswählen > rechte Liste: Definition der Symbolcodes**

Die bisherige Symbolcode-Definition wird durch einen eigenständigen Symbolcode-Editor abgelöst. Beide Wege stehen für den Übergang eine kurze Zeit parallel zur Verfügung. **Hat man sich jedoch für den neuen Symbolcodeeditor entschieden, müssen alle weiteren Definitionen über diesen Weg erfolgen.**

#### **> Optionen > Symbolcodes bearbeiten**

Durch den erstmaligen Start des Symbolcode-Editors übernimmt **GEO8** die bisherige Symbolliste und migriert diese. Im Anschluss öffnet sich der Editor (siehe Kapitel 3.1.2).

Alter Speicherort: …\GEO8\Parameter\Eingabehilfen\Neupunkt.SY.xml

Neuer Speicherort: …\GEO8\Parameter\Grafik\SY.xml

Eine Liste der definierten Symbole wird z. Zt. an beiden Speicherorten abgelegt.

### <span id="page-4-0"></span>**3.1.2 Der Symbolcode-Editor in GEO8**

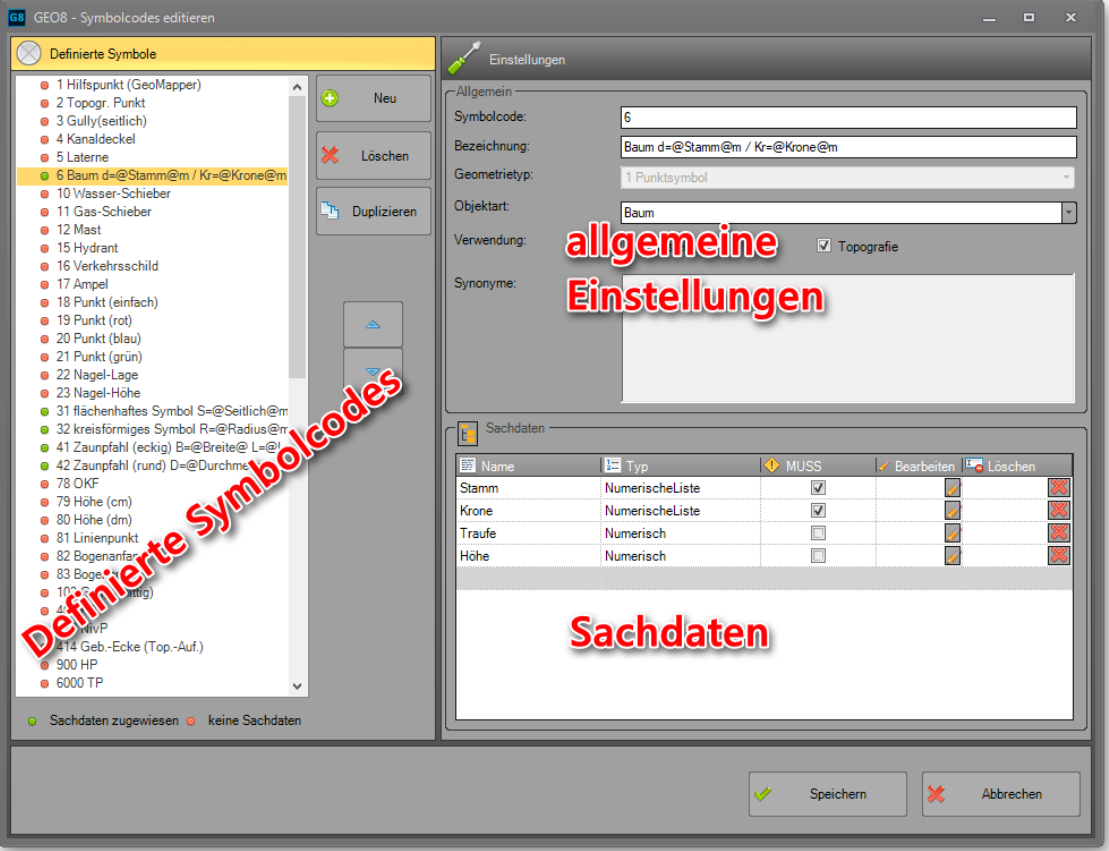

#### <span id="page-4-1"></span>*Abbildung 1: GEO8 Sachdaten-Editor*

Wie bei den meisten unserer Editoren bzw. Kreuztabellen ist auch der Symbol-Editor in zwei grundlegende Bereiche unterteilt. Auf der linken Seite erfolgt die Auflistung der **definierten Symbolcodes**. Die rechte Seite zeigt für jeden definierten Symbolcode im oberen Bereich **allgemeine Einstellungen** an und im unteren Bereich eine Liste der **festgelegten Sachdaten**.

#### <span id="page-5-0"></span>**3.1.2.1 Die Liste der definierten Symbolcodes**

Wird ein Symbolcode in dieser Übersicht ausgewählt, sind die allgemeinen Einstellungen und die vereinbarten Sachdaten auf der rechten Seite zu sehen.

Die Anzeigereihenfolge in dieser Auflistung entspricht der Anzeigereihenfolge in der Auswahlliste von **GEO8** und **GEOmobile**. Mit Hilfe der beiden blauen Pfeile lässt sich die Reihenfolge verändern.

Der farbige Punkt vor dem jeweiligen Symbolcode signalisiert, ob Sachdaten erfasst werden können.

- Sachdaten zugewiesen : Es wurden Sachdaten für die Erfassung des Symbols definiert.
- keine Sachdaten : Die Aufnahme mit diesem Symbol erfolgt ohne Sachdaten.

Mit den Buttons oben rechts neben der Liste lassen sich Symbolcodes **neu erzeugen**, **löschen** oder aus einem vorhanden Symbolcode ableiten (**Duplizieren**). Bei einem Duplikat werden alle eingestellten Einstellungen und Sachdaten an den neuen Symbolcode vererbt.

#### <span id="page-5-1"></span>**3.1.2.2 Allgemeine Einstellungen / festgelegte Sachdaten**

Wird ein Symbolcode in der linken Liste ausgewählt, lassen sich folgende Parameter einstellen:

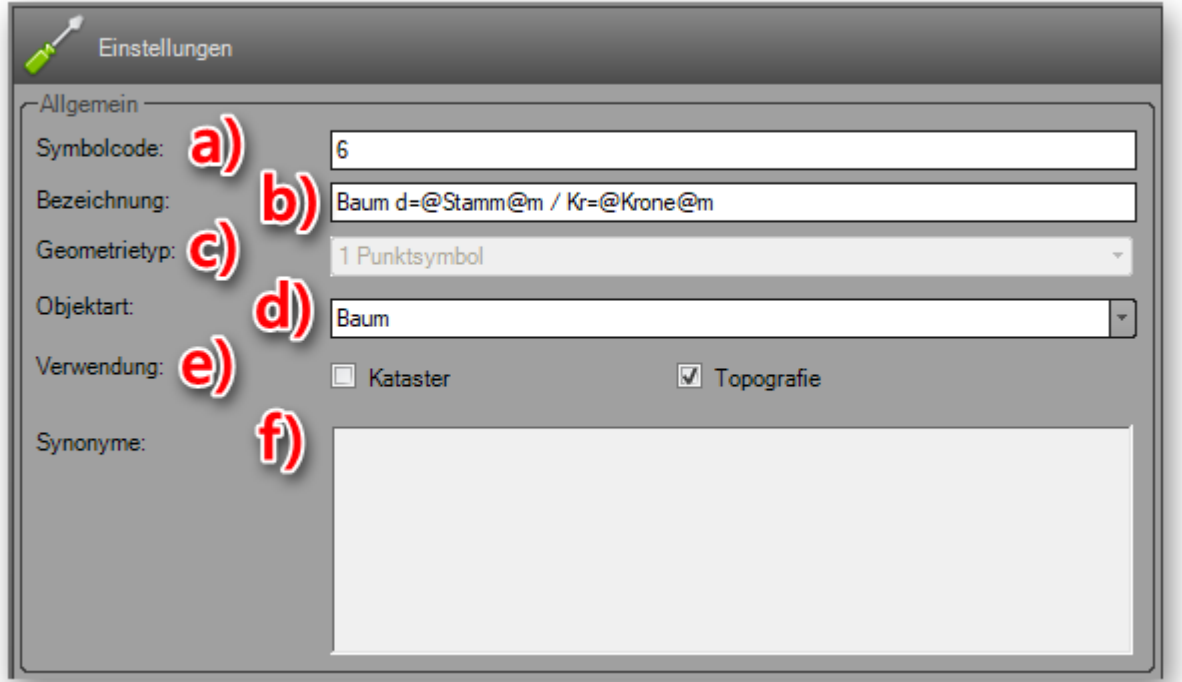

<span id="page-5-2"></span>*Abbildung 2: allgemeine Einstellungen* 

- a) festgelegter Symbolcode, der nummerisch und alphanummerisch sein kann. Ein **Symbolcode** darf **nicht mehrfach vergeben** werden. **GEOgraf** Anwender werden hier vorzugsweise einen 4-stelligen nummerischen Wert verwenden.
- b) eindeutige langschriftliche Bezeichnung für eine nähere Beschreibung
- c) Der Geometrietyp wird z. Zt. nicht verwendet. Er soll später steuern, ob ein 1-Punkt-, 2-Punkt- oder 3-Punktsymbol erfasst wird.
- d) Aktuell gibt es nur die Objektart "Baum". Mit Hilfe der Objektart lassen sich besondere GEOmobile - Aufnahmemethoden mit der Sachdatenspeicherung verknüpfen (siehe Sachdatenfelder > Eigenschaft: Funktion am Ende des Kapitels).
- e) Mit Hilfe der Verwendung lässt sich die Auswahlliste übersichtlicher gestalten. Abhängig vom GEOmobile Messmodus Kataster bzw. Topografie erfolgt die Anzeige der zugewiesenen Symbolcodes.
- f) Das Feld Synonyme wird z.Zt. nicht verwenden. Hier sollen zukünftig weitere Begriffe für die Sprachsteuerung definiert werden können, z.B. Alternative für Gully: Gulli, Einlauf, Einlaufgitter, Sinkkasten.

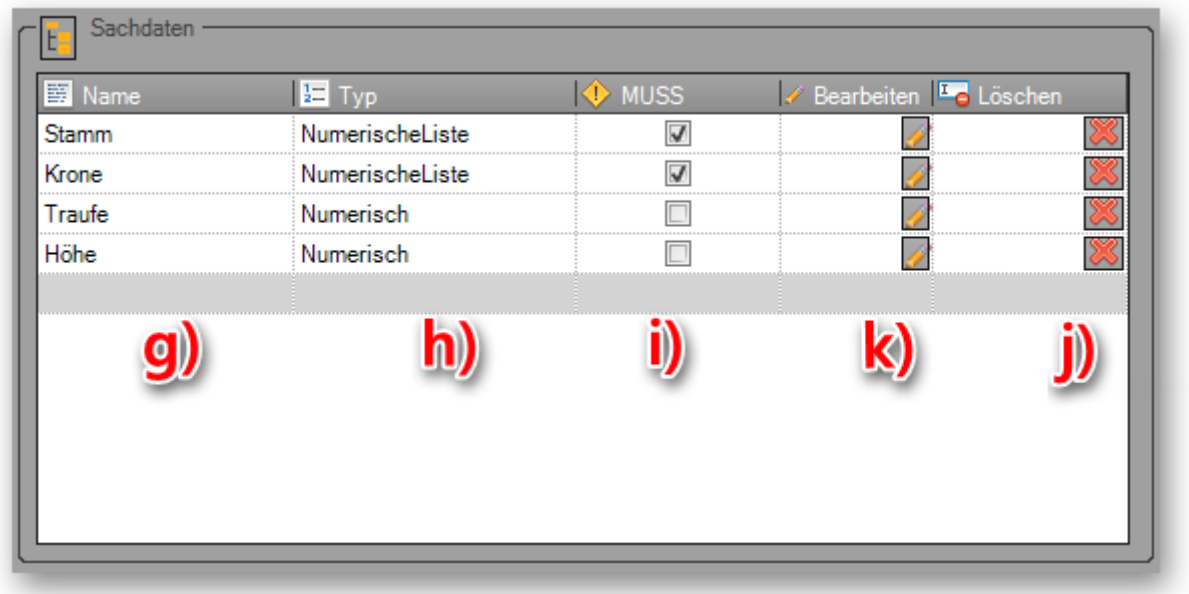

#### *Abbildung 3: Sachdatendefinition*

- <span id="page-6-0"></span>g) Eindeutiger Name (Variable) für den zu erfassenden Sachdatensatz.
- h) Legen Sie einen Datentyp fest. Es stehen Text, Numerisch, Liste und die NumerischeListe zur Wahl. Abhängig vom Datentyp gestaltet sich die weiteren Festlegungen zum Sachdatensatz.
- i) Handelt es sich um ein "MUSS"- Feld, ist eine Eingabe vor der Speicherung des Messwertes zwingend.
- j) Löscht den definierten Sachdatensatz
- k) Abhängig von dem unter h) festgelegten Datentypen wir ein Editor zur weiteren Spezifikation angezeigt.

#### Datentyp: Text

Dient zur Erfassung einer beliebigen Texteingabe. Falls erforderlich lässt sich ein Defaultwert festlegen, der dann automatisch eingetragen wird. Auf die Felder Einheit und Funktion gehen wir bei den Späteren Datentypen näher ein.

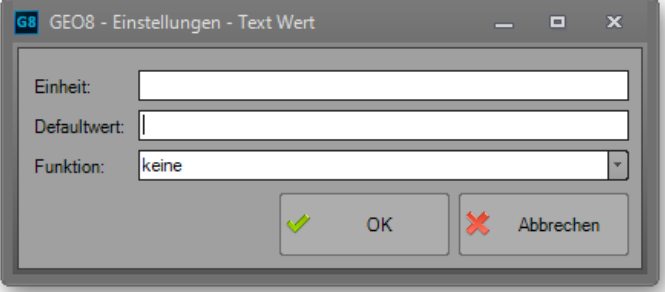

**GEOSOFT** 

#### Datentyp: Numerisch

Es ist nur die Eingabe eines Zahlenwertes zulässig. In welchem Zahlenbereich die Eingabe liegen darf, die Anzahl der Nachkommastellen und die Maßeinheit sind ebenfalls definierbar.

Wie bei den vorherigen Texten lässt sich ein Defaultwert festlegen, der automatisch eingetragen wird.

#### *Abbildung 5: Datentyp - Numerisch*

Datentyp: Liste

Der Datentyp "Liste" ist mit dem Datentyp "Text" vergleichbar, jedoch kann eine Auswahl von möglichen Texten vorgegeben werden. So bietet es sich an, z.B. bei der Erfassung der Baumart eine Liste mit Baumarten zu hinterlegen. Zusätzlich entscheidet man, ob eine freie Eingabe möglich wäre.

*Abbildung 6: Datentyp - Liste* 

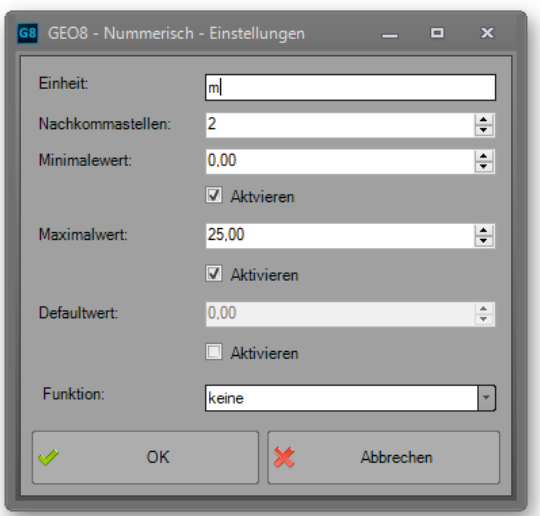

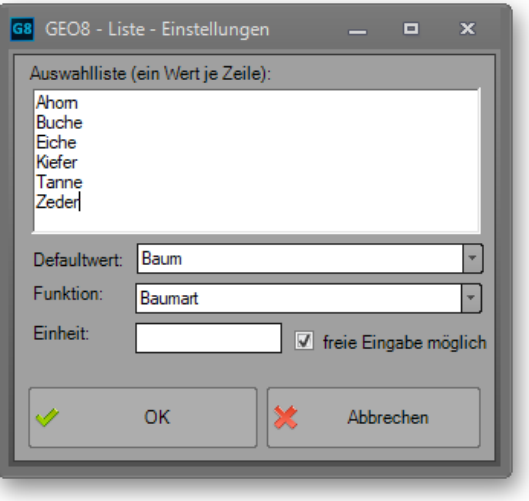

#### Datentyp: NumerischeListe

... ist eine Mischung aus den beiden Datentypen "Numerisch" und "Liste". Anders als beim Datentyp "Liste" wird statt einer Liste von Texten eine Liste vordefinierter Zahlenwerte festgelegt.

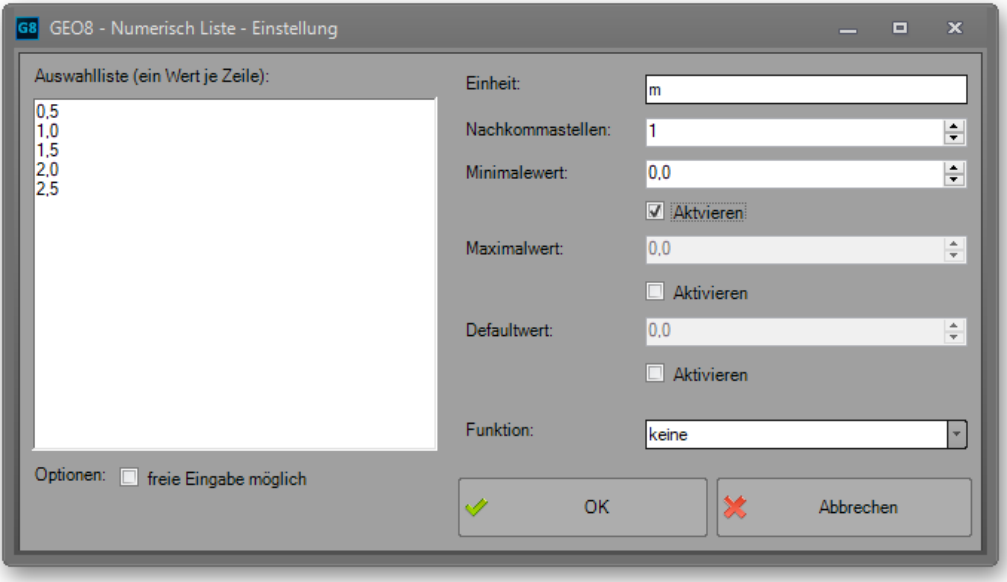

<span id="page-7-0"></span>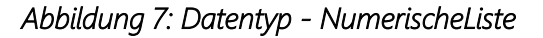

#### Eigenschaft: Funktion

An allen Datentypen lässt sich eine Funktion für den Sachdatensatz festlegen. Die Belegung der Funktion wird erforderlich, wenn zuvor dem Symbolcode eine **GEOmobile** Objektart zugewiesen wurde (siehe Punkt d)). Die Objektart steuert wiederum die zur Wahl stehenden Funktionen. Zurzeit steht nur der Objekttyp Baum zur Auswahl.

Ist der Baum als Objekttyp festgelegt worden, erfolgt die Aufnahme der Bäume in GEOmobile mit Hilfe eines Assistenten. Der Assistent erfasst Baumart, Stammdurchmesser, Kronendurchmesser, Traufe und Höhe. Auch wenn der Sachdatensatz einen beliebigen Variablenname erhält, weiß GEOmobile durch die Funktion, welcher Wert in dem jeweiligen Datensatz abgelegt werden soll.

### <span id="page-8-0"></span>**3.1.3 Übergabe an den GEOmapper**

Die Übergabe der Sachdaten steuert schlussendlich die **GEO8 > GEOmapper** Kreuztabelle.

### **> Optionen > Optionen > allgemeine Grundeinstellungen > Export > GEOmapper Kreuztabelle**

Sachdaten sind aktuell nur an einen Punkt gebunden. Sie benötigen den Definitionsbereich / Reiterkarte "Punkte", der nach dem Öffnen der Kreuztabelle direkt sichtbar ist.

Da die unterschiedlichen Sachdaten an den jeweiligen Symbolcode gebunden sind, erfolgt die Zuweisung gezielt für jeden Symbolcode. Sachdaten, die zu einem Baum erfasst werden, sind an einem Kanaldeckel wenig sinnvoll.

Schauen wir uns die weitere Vorgehensweise am Beispiel des Baumes an. Die Erfassung eines Baumes erfolgt in **GEOmobile** und **GEO8** mit dem Symbolcode **6**. Für den Symbolcode **6** wurden die Sachdatenfelder **Stamm, Traufe, Krone, Höhe** und **Baumart** festgelegt.

| GEOmapper Konfiguration "GEOMAPPER-ZUORDNUNG MIT SACHDATEN" -<br><b>GEO8 KUNDEN Version</b><br>$\mathbf x$<br>o |            |                                                   |                                  |                        |                               |  |
|----------------------------------------------------------------------------------------------------|------------|---------------------------------------------------|----------------------------------|------------------------|-------------------------------|--|
| Elemente                                                                                                    |            | 7093ad0a-5a50-4a88-a6a5-08466fd563ad<br>Zuweisung |                                  |                        |                               |  |
| Flächen   2-Punkt Symbol<br>Linien $\vert$ Texte<br>Punkte                                                      |            | Geometrie                                         | Punkt                            | Rang                   | Original wiederherstellen     |  |
| ● PUNKT SymbolCode=18<br>▲                                                                                      | <b>Neu</b> | GEO <sub>8</sub>                                  |                                  |                        |                               |  |
| · PUNKT SymbolCode=4                                                                                            | Löschen    | Objektklasse                                      | <b>PUNKT</b>                     |                        |                               |  |
| PUNKT SymbolCode=408<br>$\bullet$                                                                               | dupl.      | Eigenschaften                                     | Eigenschaft                      | Wert                   |                               |  |
| PUNKT SymbolCode=41                                                                                             |            |                                                   | SymbolCode                       | 6                      |                               |  |
| PUNKT SymbolCode=413                                                                                            |            |                                                   |                                  |                        |                               |  |
| a,<br>PUNKT SymbolCode=42                                                                                       |            |                                                   |                                  |                        |                               |  |
| ● PUNKT SymbolCode=48                                                                                           |            |                                                   |                                  |                        |                               |  |
| ● PUNKT SymbolCode=5                                                                                            |            |                                                   |                                  |                        |                               |  |
| a<br><b>PUNKT SymbolCode=6</b>                                                                                  |            |                                                   |                                  |                        |                               |  |
| ● PUNKT SymbolCode=6000                                                                                         |            |                                                   |                                  |                        |                               |  |
| PUNKT SymbolCode=6001                                                                                           |            | GEOmapper                                         |                                  |                        |                               |  |
| PUNKT SymbolCode=6002                                                                                           |            |                                                   |                                  |                        |                               |  |
| PUNKT SymbolCode=6003<br>◉                                                                                      |            |                                                   | nicht nach GEOmapper exportieren |                        |                               |  |
| PUNKT SymbolCode=6004                                                                                           |            | Objekttype                                        | GEOSOFT_Basis_2018: Laubbaum     |                        |                               |  |
| a,<br>PUNKT SymbolCode=6006                                                                                     |            | Eigenschaften                                     | Eigenschaft                      |                        | Wert                          |  |
| · PUNKT SymbolCode=6007                                                                                         |            |                                                   | Stammhöhe                        | Type<br>Gleitkommazahl |                               |  |
| · PUNKT SymbolCode=6008<br>亖                                                                                    |            |                                                   | <b>Stamm</b>                     | Gleitkommazahl         | @SD Traufe@                   |  |
| PUNKT SymbolCode=6009<br>0                                                                                      |            | <b>DATA</b>                                       | Oualitätscheck                   | Text                   | @SD Stamm@<br>offen           |  |
| · PUNKT SymbolCode=6010                                                                                         |            |                                                   | Krone                            | Gleitkommazahl         | @SD Krone@                    |  |
| ● PUNKT SymbolCode=6011                                                                                         |            |                                                   | Internal~DateOfMeasure           | Datum                  | @Messdatum@                   |  |
| PUNKT SymbolCode=6012<br>$\bullet$                                                                              |            |                                                   | Bemerkung                        | Text                   | @Bemerkung@                   |  |
| ● PUNKT SymbolCode=6013                                                                                         |            |                                                   | <b>BaumHöhe</b>                  | Gleitkommazahl         | @SD_Höhe@                     |  |
| PUNKT SymbolCode=6014                                                                                           |            |                                                   | <b>Baumart</b>                   | Text                   | @SD_Baumart@                  |  |
| <b>PUNKT SymbolCodo-6015</b>                                                                                    |            |                                                   |                                  |                        |                               |  |
| ○ zugewiesen ● nicht zugewiesen ● wird nicht exportiert                                                         |            |                                                   | a)                               |                        | <u>්මා</u>                    |  |
|                                                                                                    |            |                                                   |                                  |                        | <b>Speichern</b><br>Abbrechen |  |

<span id="page-8-1"></span>*Abbildung 8: Zuweisung in der GEOmapper Kreuztabelle* 

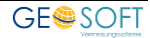

In der Kreuztabelle wird die Übergabe des Symbolcodes **6** in der linken Liste angeklickt. Auf der rechten Seite ist die Zuweisung zu sehen. Der Symbolcode **6** erhält den GEOmapper Objekttypen **Laubbaum**.

Zusätzlich ist die Übergabe verschiedener Attribute definiert. Zu diesen Attributen gehören auch die Sachdaten des Baumes.

In der Spalte Eigenschaften **(a)** ist der jeweilige Attributename innerhalb des **GEOmappers** einzutragen. Die Spalte Wert **(b)** enthält einen festen Text oder die zugewiesenen **GEO8**-Variablen. Variablen sind immer in zwei @ Zeichen gefasst. Da es so gut wie keine Beschränkungen bei den Variablennamen gibt und eine Doppelbedeutung ausgeschlossen werden muss, beginnen alle Sachdaten mit SD\_ … .

**Hinweis:** Weitere Informationen zur Einrichtung der **GEOmapper** Schnittstelle finden Sie **[hier](https://www.geosoft.de/downloads/geomapper/handbuecher/geomapper-handbuch.pdf?v=22.03.22)**.

### <span id="page-9-0"></span>**3.1.4 Übergabe an GEOgraf**

Für die Übergabe von Symbolcode und Sachdaten bedarf es lediglich einer kleinen Anpassung in ihrer Parameterdatei **ggoli.ini**, die unter dem Verzeichnis …\GEO8\Parameter\GEOgraf zu finden ist.

Suchen Sie in der Datei den Eintrag **[Sachdaten]** und ergänzen die zu übergebenden Sachdatenfelder in der Definitionszeile. Da es so gut wie keine Beschränkungen bei den Variablennamen gibt und eine Doppelbedeutung ausgeschlossen werden muss, beginnen alle Sachdaten mit SD\_ … . Die einzelnen Sachdaten werden mit einem Komma voneinander getrennt.

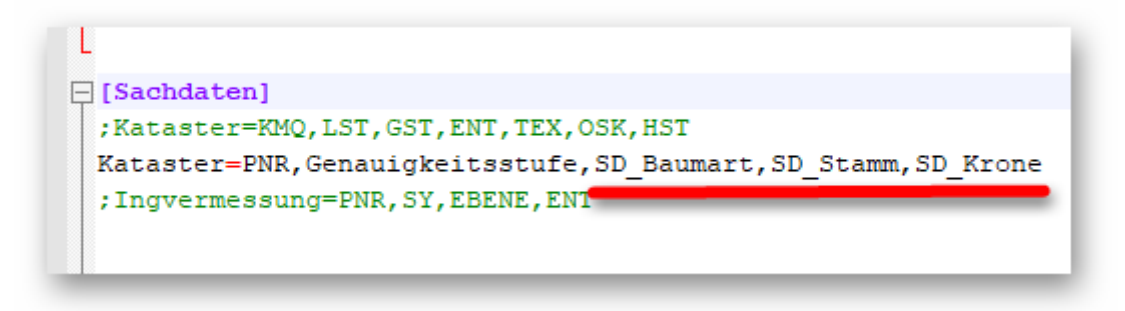

#### *Abbildung 9: Sachdaten in GEOgraf*

<span id="page-9-2"></span>Für die Übergabe des Symbolcodes ist keine weitere Einstellung nötig. Er wird 1 zu 1 von **GEO8** an **GEOgraf** übertragen.

**Hinweis:** Weitere Informationen zur Einrichtung der **GEOgraf** Schnittstelle finden Sie **[hier](https://www.geosoft.de/downloads/geo/dateien/handbuecher/geo8-geograf.pdf?v=22.09.21)**.

## <span id="page-9-1"></span>**3.2 Vorbereitung in GEOmobile**

Wie schon in der Einleitung beschrieben wird **GEO8** zukünftig die Symbolcodes vorgeben, sodass **GEOmobile 2** und **GEOmobile LT** die Definition nur noch übernehmen müssen.

**GEOmobile LT** übernimmt die Symbolcodedefinition aus **GEO8** bei jedem Export über den Qr-Code.

In **GEOmobile 2** muss z. Zt. die Symbolcodedefinition manuell aus dem **GEO8**

Parametern in die **GEOmobile 2** Parameter übernommen werden. Hierzu kopieren Sie die Datei SY.xml aus dem Verzeichnis …\GEO8\Parameter\Grafik\ auf ihren Feldrechner in das Verzeichnis C:\Program Files\Geosoft\GEOmobile2\Parameter\Eingabehilfen.

# <span id="page-10-0"></span>**3.3 Erfassung von Sachdaten in GEOmobile 2**

Weitere Informationen zur Erfassung von Sachdaten finden Sie in unserem **GEOmobile** Handbuch.

# <span id="page-10-1"></span>**3.4 Sachdaten in GEO8**

#### <span id="page-10-2"></span>**3.4.1 Importieren, Editieren, Visualisieren in GEO8**

Voraussetzung für den Import und die Weiterverarbeitung von Sachdaten ist eine identische Symbolcodedefinition in **GEO8** und **GEOmobile**, so wie sie in den vorherigen Kapiteln beschrieben wurde.

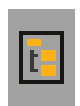

Der **GEOmobile** Messdatenimport übernimmt automatisiert vorhandene Sachdaten und legt diese in **GEO8** ab. Messdaten bzw. Punkte, zu denen Sachdaten erfasst worden sind, bekommen in den Berechnungen und im Punktfilter eine Kennzeichnung.

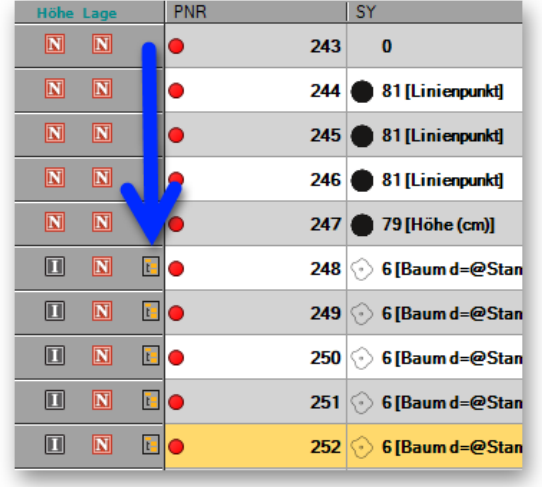

| $\overline{\mathbf{N}}$       | 244  | 32310365.496 | 5702745.273 |
|-------------------------------|------|--------------|-------------|
| $\overline{\mathbf{N}}$       | 245  | 32310366.298 | 5702745,680 |
| $\overline{\mathbf{N}}$       | 246  | 32310366,861 | 5702744.260 |
| $\overline{\mathbf{N}}$       | 247  | 32310366.140 | 5702744.774 |
| $\overline{\mathbf{N}}$<br>r  | 248  | 32310362.420 | 5702796.641 |
| $\overline{\mathbf{N}}$<br>Æ. | 249  | 32310364.246 | 5702797.459 |
| $\overline{\mathbf{N}}$<br>T. | 250  | 32310356.048 | 5702786,612 |
| $\overline{\mathbf{N}}$<br>F  | 251  | 32310366.070 | 5702798.280 |
| $\overline{\mathbf{N}}$       | 252  | 32310360,597 | 5702795,819 |
| Ñ                             | 6006 | 32310360.597 | 5702795.819 |

*Abbildung 10: Sachdaten sind vorhanden* 

<span id="page-10-3"></span>Per Doppelklick auf das Sachdatensymbol öffnet sich eine Übersicht, die gleichzeitig als Editor Verwendung findet. Sachdaten lassen sich nur dann editieren, wenn die Übersicht aus einer Berechnung heraus geöffnet wurde. Der Aufruf über den Punktfilter dient lediglich zur Übersicht.

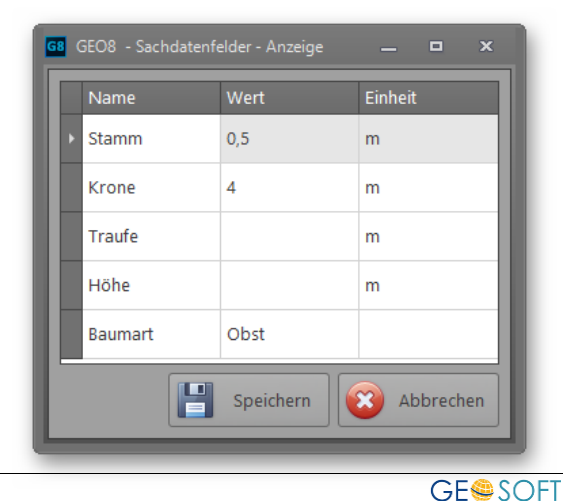

*Abbildung 11: Sachdaten editieren* 

### <span id="page-11-0"></span>**3.4.2 Symbolcode nachträglich ändern**

Symbolcode und Sachdaten sind Punktinformationen, die zwar mit Hilfe von Berechnungen vergeben werden, jedoch innerhalb eines Auftrags immer gleichbleiben. Eine erfasste Laterne oder ein Kanaldeckel wird sich innerhalb des Auftrags nicht ändern. Ähnlich verhält es sich bei Sachdaten wie z.B. der Baumart oder den Ausmaßen eines Baumes. Aus diesem Grund vererbt **GEO8** Symbolcode und Sachdaten innerhalb des Berechnungsstapels.

Dass man sich während der Aufnahme vertun kann und solche Fehler korrigiert werden müssen, steht außer Frage. Die Vergabe oder Korrektur kann in **GEO8** auf verschiedene Arten erfolgen.

**Hinweis:** Bei der Veränderung des Symbolcodes kann es zum Verlust von Sachdaten kommen. **GEO8** wird Sie frühzeitig auf diesen Umstand hinweisen und passende Abfragen stellen.

Zwischen folgenden Fällen wird unterschieden:

1. Alter und neuer Symbolcode haben gleiche Sachdatenfelder

Hier ändert sich nichts an den eingetragenen Sachdaten. Sie werden 1 zu 1 übernommen.

2. Alter und neuer Symbolcode haben unterschiedliche Sachdatenfelder.

Die alten eingegebenen Sachdaten gehen unwiederbringlich verloren. **GEO8** fragt vorher jedoch, ob der Symbolcode trotzdem geändert werden soll.

3. Der neue Symbolcode hat identische und mehr Sachdatenfelder als der alte.

Die vorhandenen Sachdaten bleiben erhalten und werden um die neuen Sachdatenfelder erweitert.

4. Der neue Symbolcode hat identische, jedoch weniger Sachdatenfelder als der alte.

Die identischen Sachdatenfelder bleiben erhalten. Alle anderen Sachdatenfelder gehen unwiederbringliche verloren. **GEO8** fragt vorher jedoch, ob der Symbolcode trotzdem geändert werden soll.

5. Der Fall 3. und 4. kann auch in Kombination vorkommen.

#### <span id="page-11-1"></span>**3.4.2.1 Symbolcode mit Hilfe der GEO8 Grafik ändern**

Der Symbolcode wird durch diese Methode für einen in der **GEO8**-Grafik gewählten Punkt in allen Berechnungen und selbst im Altpunktspeicher geändert.

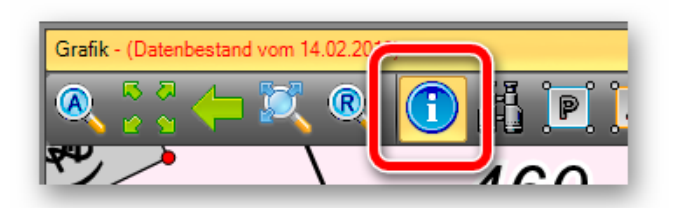

Aktivieren Sie in der Werkzeugleiste der **GEO8** Grafik die **Elementinfo**.

Im Anschluss klicken Sie den betroffenen Punkt mit einem **Rechtsklick** an. Es öffnet sich eine Auswahlliste der definierten Symbolcodes. Den gewünschten Symbolcode anklicken.

Sollte sich etwas an den Sachdaten ändern, erfolgt eine zusätzliche Abfrage.

#### <span id="page-12-0"></span>**3.4.2.2 Symbolcode mit Hilfe des Eigenschaftsfensters ändern**

Mit Hilfe des Eigenschaftsfensters lässt sich innerhalb einer Berechnung an einem oder mehreren Punkten der Symbolcode ändern. Markieren Sie hierzu die entsprechenden Zeilen in einer Berechnung und ändern anschließend den Symbolcode.

Auch hier erfolgt eine Abfrage, wenn sich an den Sachdaten etwas grundlegend ändert.

#### <span id="page-12-1"></span>**3.4.2.3 Symbolcode durch ein Skript massenweise ändern**

Die massenweise Änderung von Symbolcodes mit Hilfe eines **Skriptes** ist **bei** der Verwendung von **Sachdaten nicht zu empfehlen**. Durch die Automatisierung erfolgt keine Einzelabfrage, wie die Fälle 1. – 5. (siehe Kapitel 3.4.2) behandelt werden sollen.

## <span id="page-12-2"></span>**3.5 Verwendung von SVG-Grafiken**

Mit dem **GEO8 Update** auf Version 22.11.15.1 kann **GEO8** Vektorgrafiken für die Darstellung Ihres Symbolcodes nutzen. Dies hat den Vorteil, dass die Anzeige der Symbolcodegrafik maßstäblich erfolgt und eine gestochen scharfe Druckausgabe der **GEO8** Grafik mit eingeblendeten Symbolcodegrafiken erzeugt wird.

Eine Auswahl an Symbolcodegrafiken ist unter dem Ordner ...\GEO8\Parameter\Symbole\GEOSOFT zu finden. Hier ist ein ZIP-Archiv mit dem Namen SVG-Symbole.zip enthalten.

**Voraussetzung:** Für die Symbolcodegrafiken dürfen nur SVG-Dateien festgelegt sein. Sobald eine Rastergrafik (JPG, GIF, PNG) für eine Symbolcodegrafik vorliegt, werden die Symbole wieder in der bisherigen Darstellung umgesetzt. Bevor nun das ZIP-Archiv entpackt wird, sichert man zunächst die alten Symbole ( ...\GEO8\Parameter\Symbole) und entfernt anschließend die alte Grafik in diesem Ordner.

Danach entpackt man die neuen SVG-Symbole in den Ordner ...\GEO8\Parameter\Symbole. Anschließend erfolgt der manuelle Abgleich der SVG-Dateinamen mit den verwendeten Symbolcodes. Auf diese Weise wird die Zuordnung wiederhergestellt.

Die Anzeige- und Druckgröße der SVG-Symbole kann benutzerspezifisch unter

**> Optionen > Optionen > allgemeine Grundeinstellungen > Grafik > Anzeige Punktsymbole Skalierung (SVG)**

skaliert werden.

**Hinweis:** Zum Editieren oder Neuerzeugen von SVG-Grafiken empfehlen wir die Anwendung **INKSCAPE**.

# <span id="page-13-0"></span>**4. Bei weiteren Fragen...**

... können Sie sich gerne zu den gewohnten Hotlinezeiten direkt bei uns melden.

**tel. 0 28 31 – 89 3 95 fax 0 28 31 – 94 1 45**

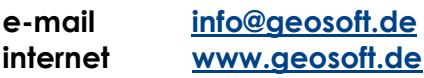

Unsere Hotlinezeiten sind...

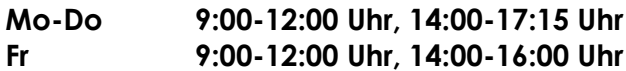

Letzte Änderung: 10.02.2023

# <span id="page-14-0"></span>5. Abbildungsverzeichnis

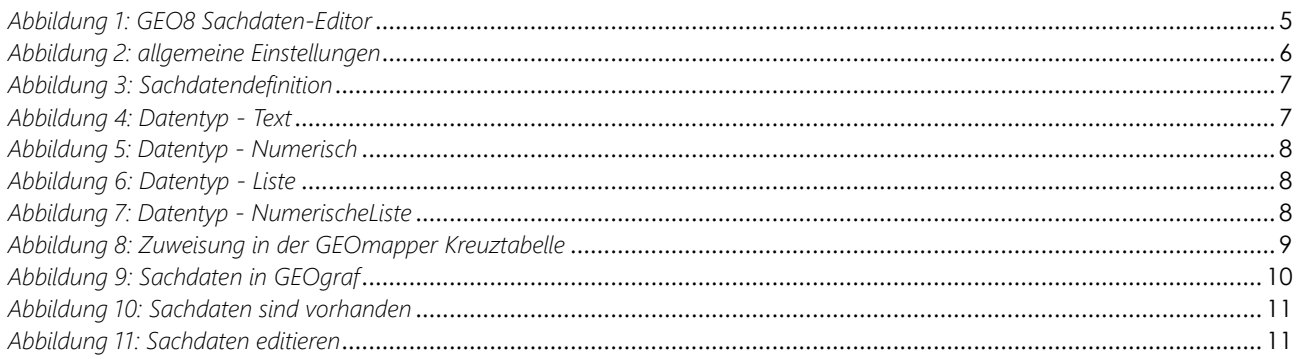

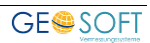